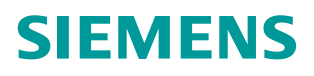

操作指南 **01/2015**

# 通过 FM353 实现 V90 的位置控 制

**FM353**、 **SINAMICS V90**

**http://support.automation.siemens.com/CN/view/zh/108842751**

Copyright ⊚ Siemens<br>AG Copyright year<br>All rights reserved

目录

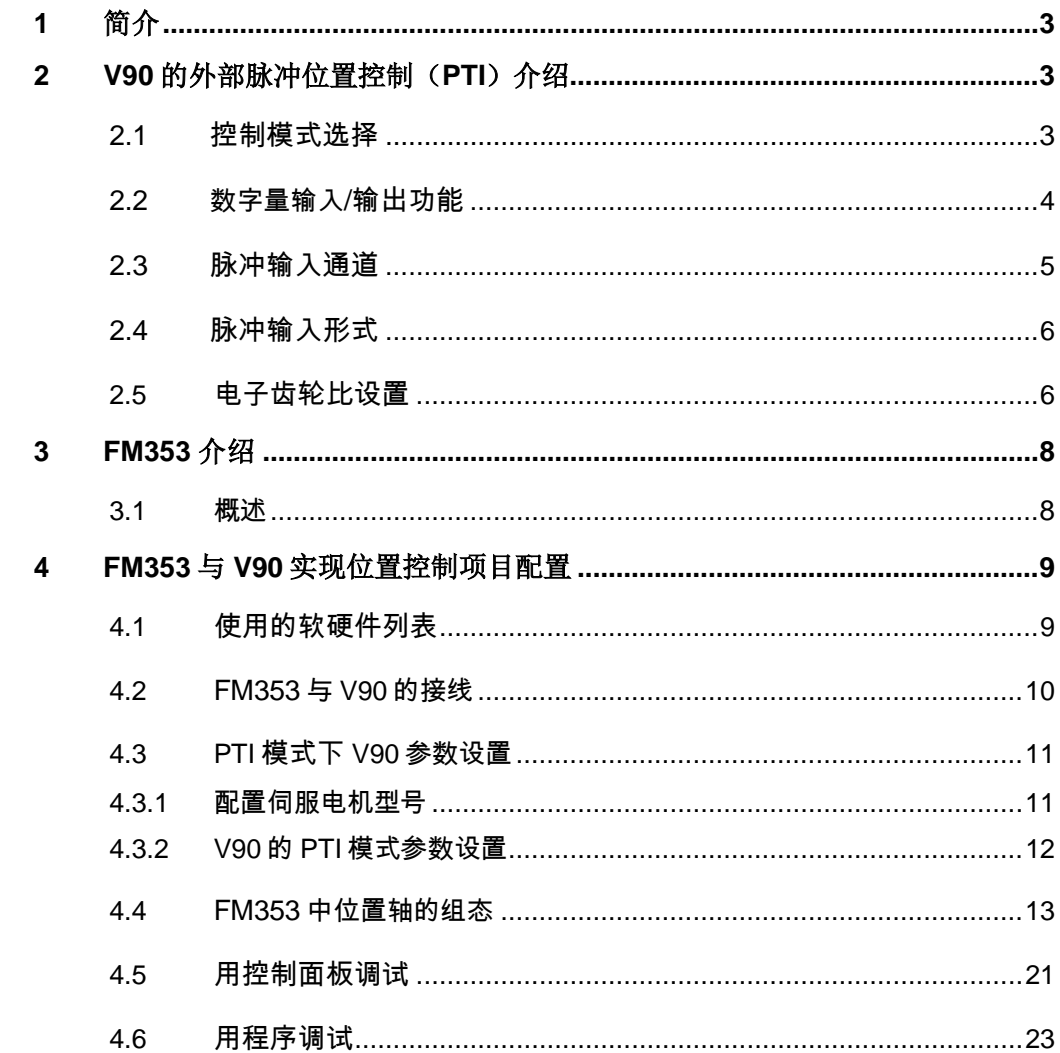

# <span id="page-2-0"></span>1 简介

SINAMICS V90是西门子推出的一款小型、高效便捷的伺服系统。它作为 SINAMICS 驱动系列家族的新成员,与SIMOTICS S-1FL6 伺服电机完美 结合,组成最佳的伺服驱动系统,实现位置控制、速度控制和扭矩控制。 通过优化的设计, SINAMICS V90 确保了卓越的伺服控制性能, 经济实 用、稳定可靠,能用于贴标机、包装机、压边机等等伺服控制系统。 伺服控制器的进线电压为380V~480V -15%~10%,功率范围从0.4~7Kw, 1FL6电机的额定转矩范围从1.27~33.4Nm。

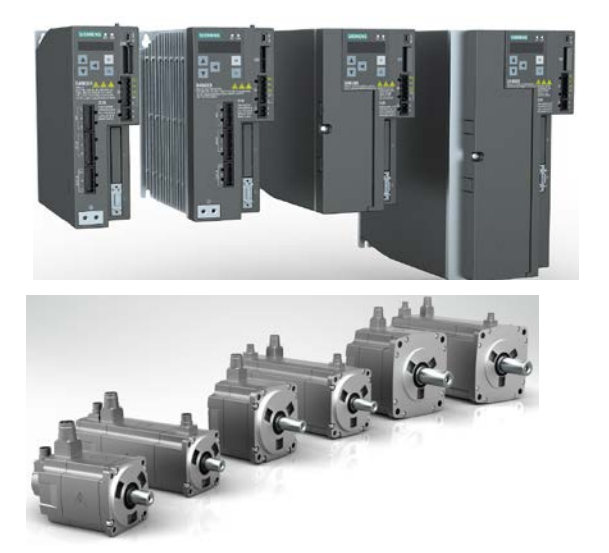

图1-1 V90伺服驱动器以及伺服电机 SINAMICS V90 可以与西门子自动化产品的功能模块 FM353配合使用, FM353 通过高速输出口输出脉冲+方向信号控制SINAMICS V90 实现速度 控制及位置控制,本文介绍了具体实现方法。

# <span id="page-2-1"></span>2 V90 的外部脉冲位置控制(PTI)介绍

#### <span id="page-2-2"></span>2.1 控制模式选择

SINAMICS V90 伺服驱动支持 9 种控制模式,包括 4 种基本控制模式和 5 种复合控制模式。基本控制模式只能支持单一的控制功能,复合控制 模式包含两种基本控制功能,可以通过 DI 信号在两种基本控制功能间 切换。

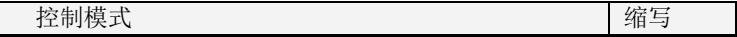

Copyright © Siemens<br>AG Copyright year<br>All rights reserved Copyright Siemens AG Copyright year All rights reserved

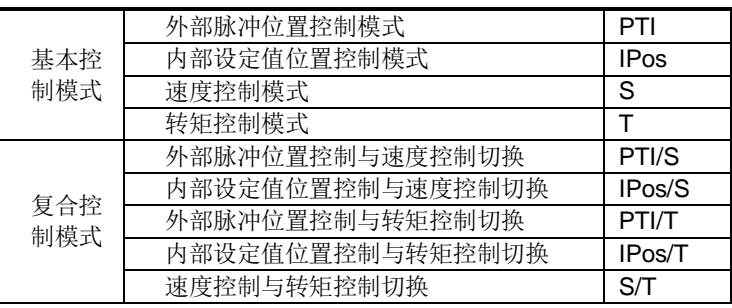

表 2-1 V90 控制模式

通过参数 P29003 选择控制模式,参数值见表 2-2 和表 2-3 。

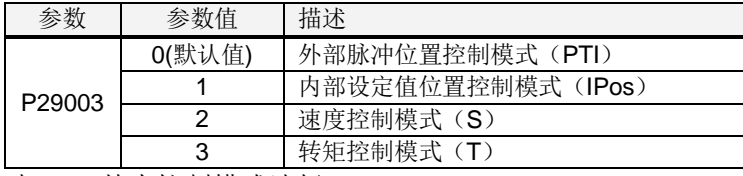

表 2-2 基本控制模式选择

数字量输入 DI10 的功能被固定为控制模式选择(C-MODE)。

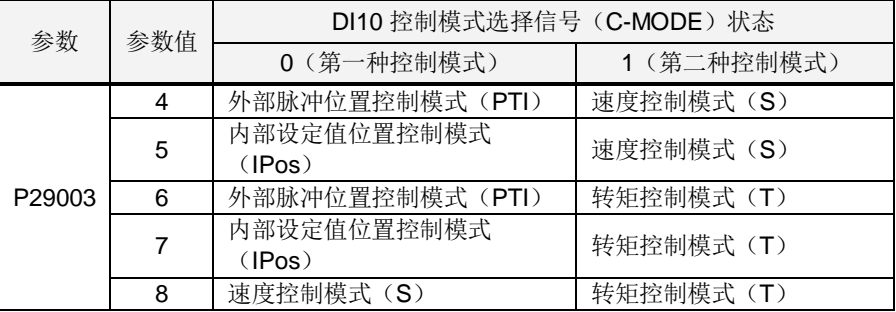

表 2-3 复合控制模式选择

#### <span id="page-3-0"></span>2.2 数字量输入/输出功能

V90 集成了 10 个数字量输入 (DI1~DI10) 和 6 个数字量输出

(DO1~DO6)端口,其中 DI9 的功能固定为急停,DI10 的功能固定为 控制模式切换,其它 DI 和 DO 的功能可通过参数设置。DI1~DI8 的功能 通过参数 P29301[x]~P29308[x]设置, 不同的控制模式下的功能在不同 下标中区分:

■ 外部脉冲位置控制模式: DI1~DI8 的功能通过参数 P29301[0]~P29308[0]设置;

DO1~DO6 功能通过参数 P29330~P29335 设置,不区分控制模式。 DI 和 DO 默认功能设置请参考表 2-4 和表 2-5 。

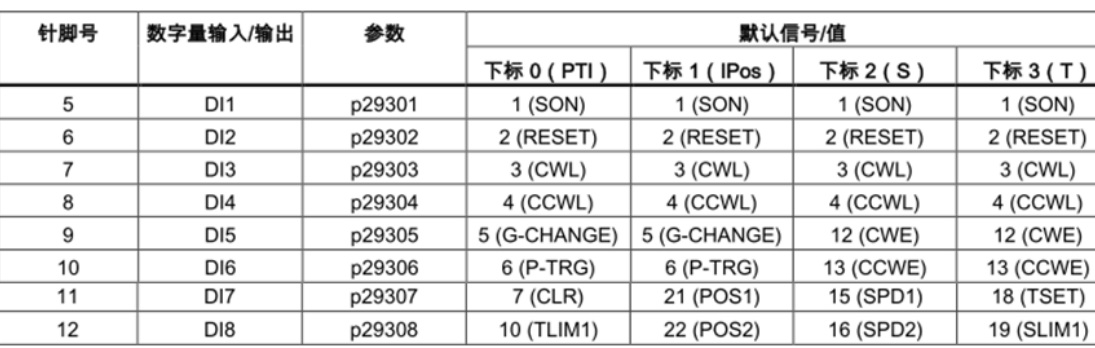

表 2-4 数字量输入默认功能设置

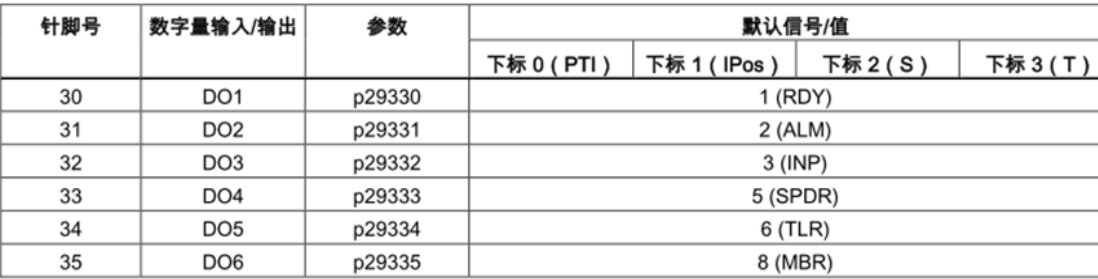

表 2-5 数字量输出默认功能设置

功能代码的含义请参考 SINAMICS V90 操作手册。

## <span id="page-4-0"></span>2.3 脉冲输入通道

SINAMICS V90 支持两个脉冲信号输入通道, 通过 P29014 参数进行脉 冲输入通道选择。

- 24V 单端脉冲输入通道, 最高输入频率 200k Hz;
- 5V 高速差分脉冲输入 (RS485) 通道, 最高输入频率 1M Hz。

注意:两个通道不能同时使用,同时只能有一个通道被激活。

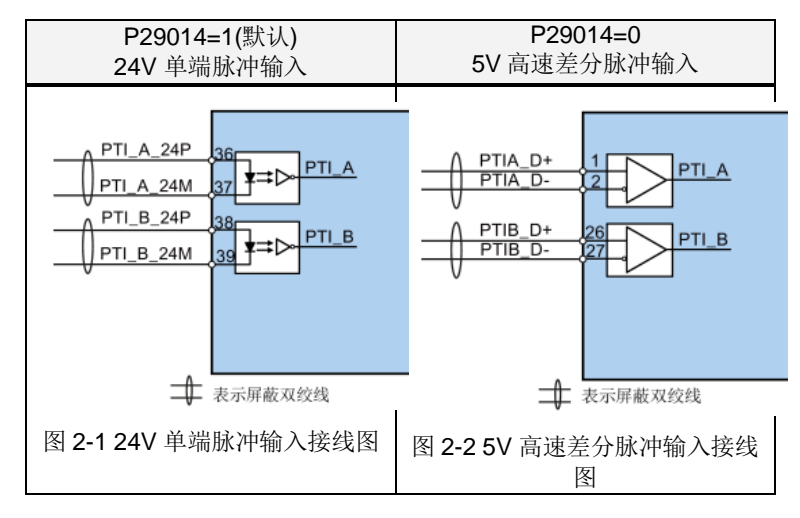

### <span id="page-5-0"></span>2.4 脉冲输入形式

SINAMICS V90 支持两种脉冲输入形式, 两种形式都支持正逻辑和负逻 辑,通过 P29010 参数选择脉冲输入形式。

- AB 相脉冲,通过 A 相和 B 相脉冲的相位控制旋转方向;
- 脉冲+方向,通过方向信号高低电平控制旋转方向。

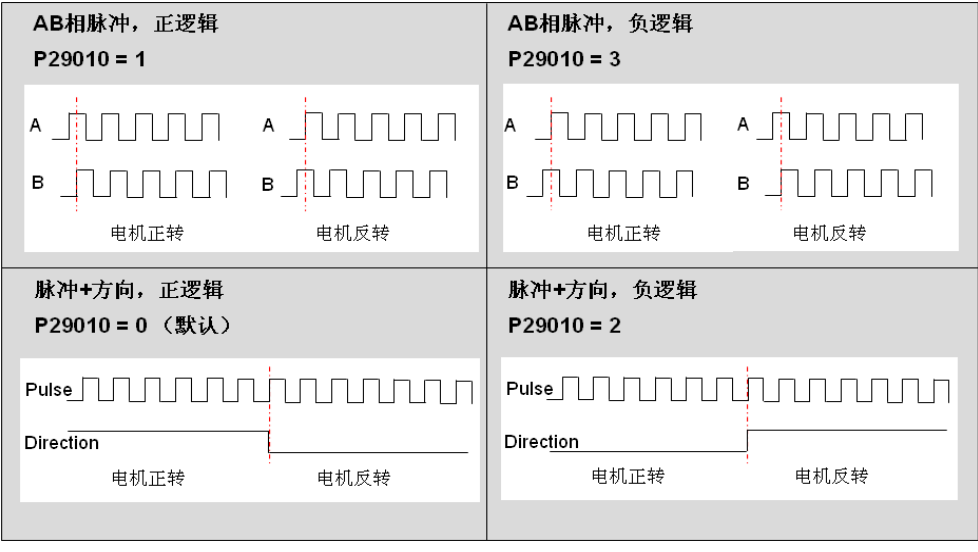

图 2-3 脉冲输入形式

#### <span id="page-5-1"></span>2.5 电子齿轮比设置

SINAMICS V90 支持电子齿轮比设置, 电子齿轮比功能用来设置上位发送 的设定值脉冲对应的电机转速,例如上位发送 10000 个脉冲电机转 1 圈, 负载移动 10 毫米。

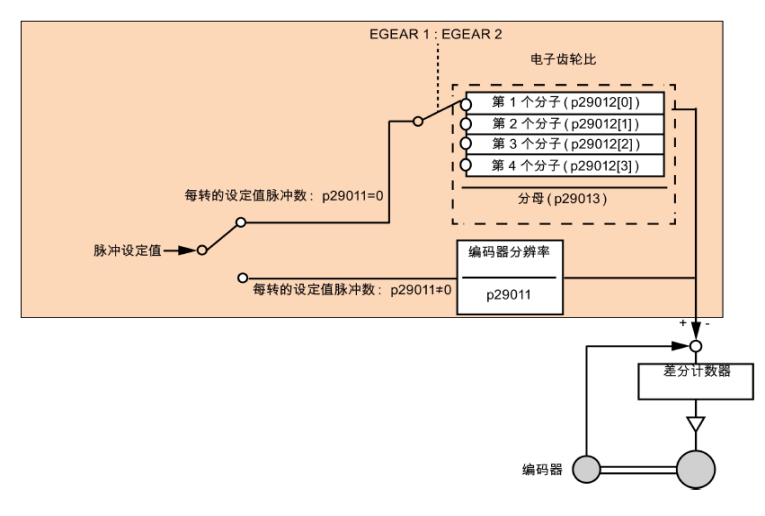

图 2-4 V90 电子齿轮比设置

电子齿轮比实际是用于脉冲设定值的缩放。 通过分子和分母实现, 有 两种设置方法。

1. P29011=0,电子齿轮比由 P29012 和 P29013 的比值确定;

$$
\pm \frac{1}{2} \pm \frac{1}{2} \pm
$$

2. P29011≠0,电子齿轮比由 编码器分辨率和 P29011 的比值确定:

 (期望电机每转的脉冲数) 编码器分辨率 参考表 电子齿轮比 P29011 ( <sup>2</sup> - 6) <sup>=</sup>

计算电子齿轮比的方法:

1. 已知电机每转所需要的脉冲数计算电子齿轮比,例如期望上位发送 5000 个脉冲电机转 1 圈,直接设置 P29011=5000 即可;

2. 已知机械系统参数计算电子齿轮比;

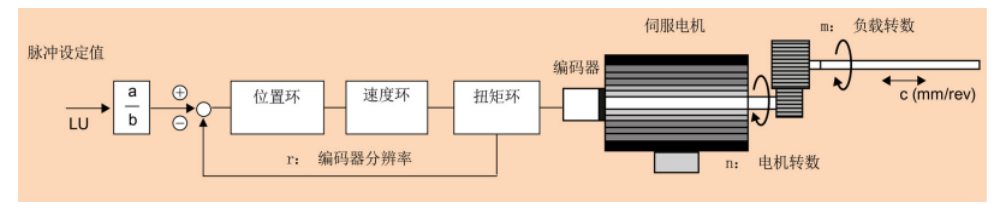

图 2-5 V90 电子齿轮比计算

利用如下公式计算:

P29013 P29012 ) b a ( = × = = *LU i C r d <sup>r</sup>* 电子齿轮比

公式中:

r :编码器分辨率,电机轴旋转一圈编码器反馈脉冲数,参考表 2-6

d:电机每转期望的脉冲数

LU: 最小长度单位, 上位机发出一个脉冲时, 丝杠移动的直线距离或 旋转轴转动的度数,也是控制系统所能控制的最小距离;

C :节距,负载每转移动距离或角度;

i = n / m : 机械减速比, 电机转速/负载转速;

计算电子齿轮比的示例:

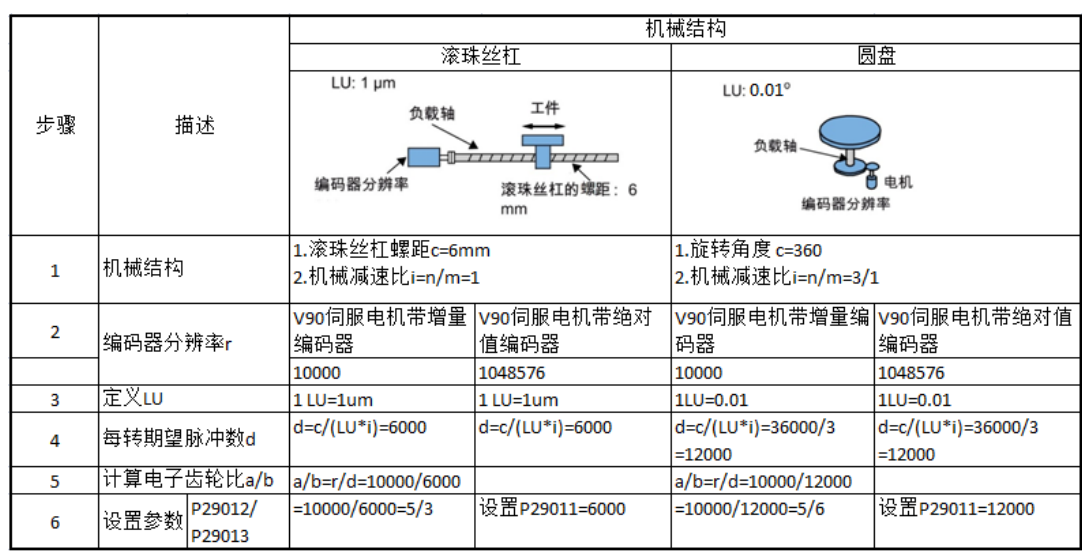

图 2-6 V90 电子齿轮比计算示例

注意:1.电子齿轮比的取值范围是 0.02 至 200;

2.仅可在伺服关闭状态下设置电子齿轮比。

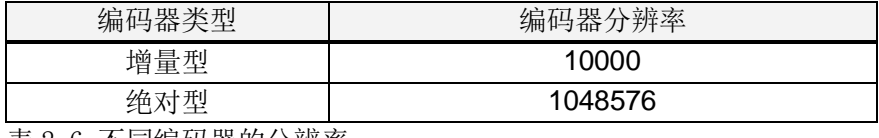

表 2-6 不同编码器的分辨率

## <span id="page-7-0"></span>3 FM353 介绍

#### <span id="page-7-1"></span>3.1 概述

FM353 是 S7-300PLC 用于控制步进电机的功能模块,输出 5V 差分的 脉冲和方向信号,具有多种控制模式(点动、开环、MDI、增量、自动 等)。FM353 是开环控制,无法连接编码器反馈信号,适用于低负载且 没有大的负载波动的定位工作。控制对象分为直线轴、旋转轴。

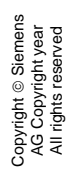

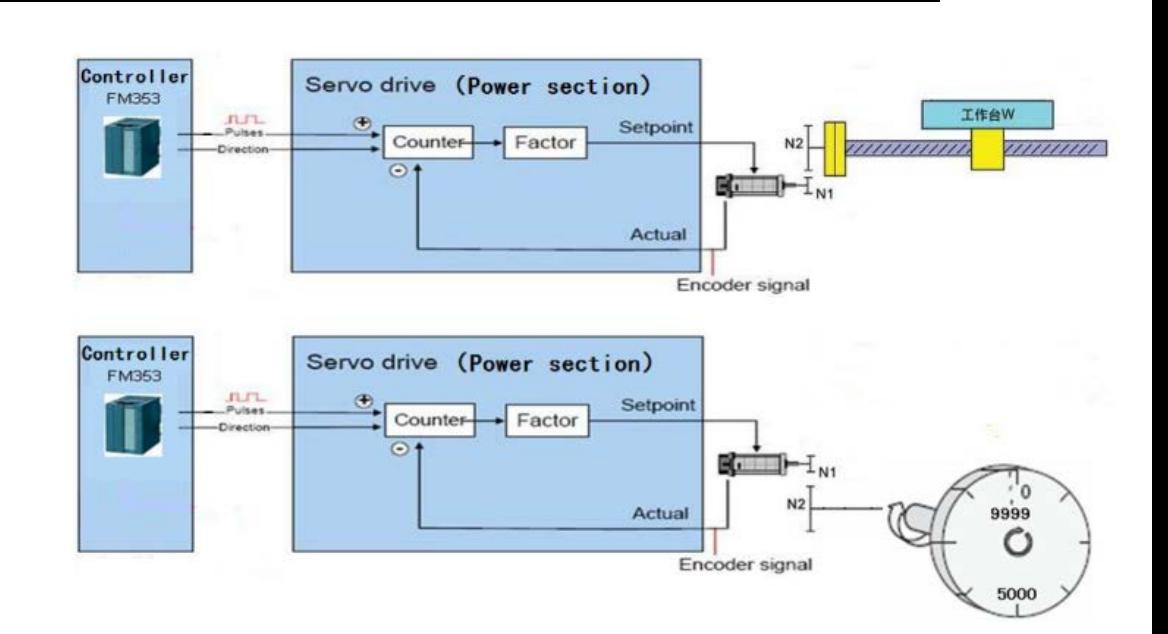

图 3-1 FM353 控制原理图

关于 FM353 详细介绍及组态包可参考以下文档:

FM353 常见问题:

[http://www.ad.siemens.com.cn/download/docMessage.aspx?ID=7890](http://www.ad.siemens.com.cn/download/docMessage.aspx?ID=7890&loginID=&srno=&sendtime) [&loginID=&srno=&sendtime](http://www.ad.siemens.com.cn/download/docMessage.aspx?ID=7890&loginID=&srno=&sendtime)

FM353 配置及编程入门:

[http://www.ad.siemens.com.cn/download/docMessage.aspx?ID=4142](http://www.ad.siemens.com.cn/download/docMessage.aspx?ID=4142&loginID=&srno=&sendtime) [&loginID=&srno=&sendtime](http://www.ad.siemens.com.cn/download/docMessage.aspx?ID=4142&loginID=&srno=&sendtime)

用于 FM353 和 FM354 的组态包版本 V4.03.09: [http://www.ad.siemens.com.cn/download/docMessage.aspx?ID=4037](http://www.ad.siemens.com.cn/download/docMessage.aspx?ID=4037&loginID=&srno=&sendtime) [&loginID=&srno=&sendtime](http://www.ad.siemens.com.cn/download/docMessage.aspx?ID=4037&loginID=&srno=&sendtime)

# <span id="page-8-0"></span>4 通过 FM353 实现 V90 位置控制示例

本章节以一个具体 JOG 实例来完成 FM353 与 V90 实现位置控制的项目配 置。FM353 其他控制方式的配置请参考 FM353 相关文档。

#### <span id="page-8-1"></span>4.1 使用的软硬件列表

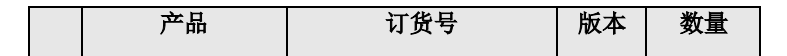

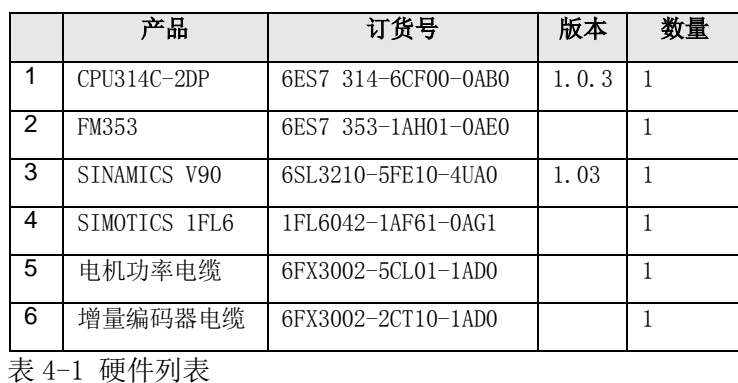

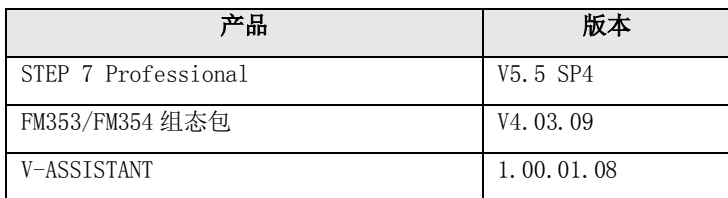

表 4-2 软件列表

## <span id="page-9-0"></span>4.2 FM353 与 V90 的接线

本项目中使用 FM353 接口 X2 发出脉冲+方向信号控制 V90 做定位运行。 由于 FM353 接口 X2 的输出是 5V 差分信号, 因此要连接 V90 的 5V 差分 通道。FM353 接口 X1(20 针前连接器)包含 4 个输入信号,4 个输出信 号, 24V 电源输入和 RM\_P, RM\_N。V90 的 DI/DO 均为 24V 信号, 因此在 本实例中将 V90 的 READY 信号与 RM P 和 RM N 连接,将 FM353 回参考点 的外部开关信号接到 DI0。

FM353 与 V90 的接线如图 4-1 所示。用户在应用中可根据实际情况将需 要的 V90 DI/DO 信号接入 PLC 控制系统中。

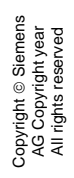

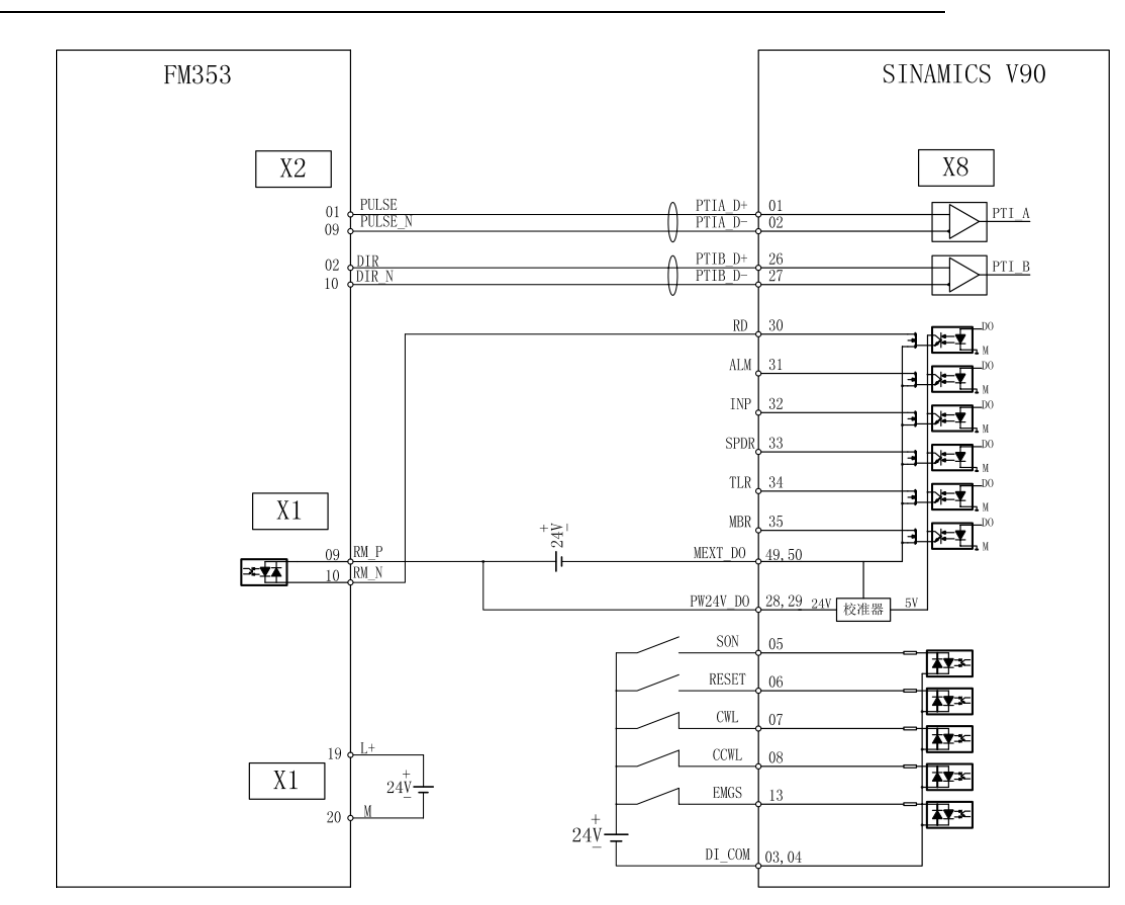

图 4-1 FM353 与 V90 的接线

### <span id="page-10-0"></span>4.3 V90 PTI 模式下的参数设置

#### <span id="page-10-1"></span>**4.3.1** 配置伺服电机型号

配置 V90 伺服驱动器所连接的伺服电机型号,针对不同伺服电机有以下 两种配置方法:

- 如果伺服电机带有增量编码器,请在参数 P29000 中配置电机 ID;
- 如果伺服电机带有绝对编码器,伺服驱动可以自动识别伺服电机。 电机 ID 标注在伺服电机铭牌上, 如图 4-2 所示。

Copyright ⊚ Siemens<br>AG Copyright year<br>All rights reserved Copyright Siemens AG Copyright year All rights reserved

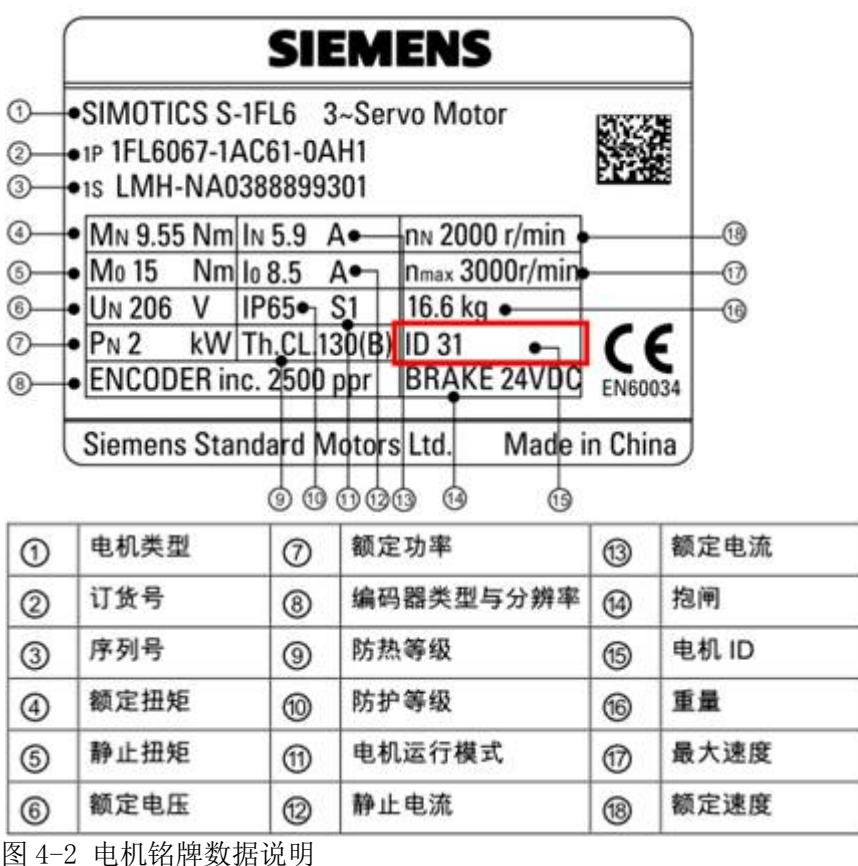

#### <span id="page-11-0"></span>**4.3.2 V90** 的 **PTI** 模式参数设置

V90 的 PTI 模式参数设置流程如图 4-3 所示:

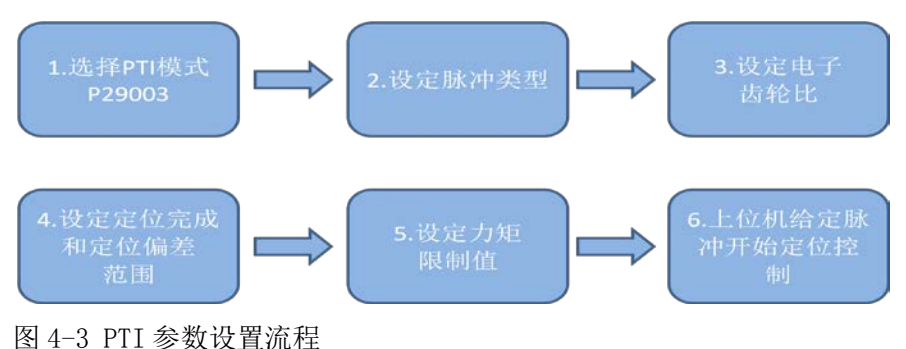

本文设置的参数见表 4-3:

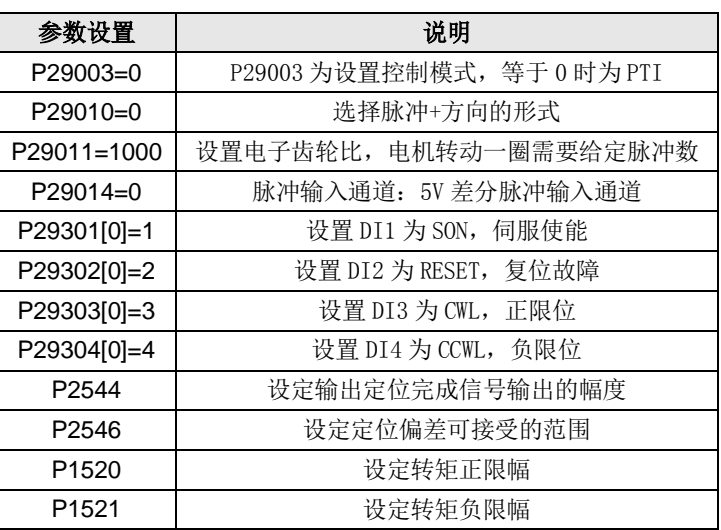

表 4-3 PTI 模式下 V90 的参数设置

#### 注意:

V90 伺服驱动器正常工作前必须将 CWL,CCWL,EMGS 信号置为高电平; 运行前需给伺服使能 SON。

#### <span id="page-12-0"></span>4.4 FM353 中位置轴的组态

配置参数之前需要首先安装 FM353/FM354 配置软件包。打开 STEP7, 进入硬件组态配置硬件后双击 FM353,点击 Parameter 进行参数配置, 如图 4-4 所示。

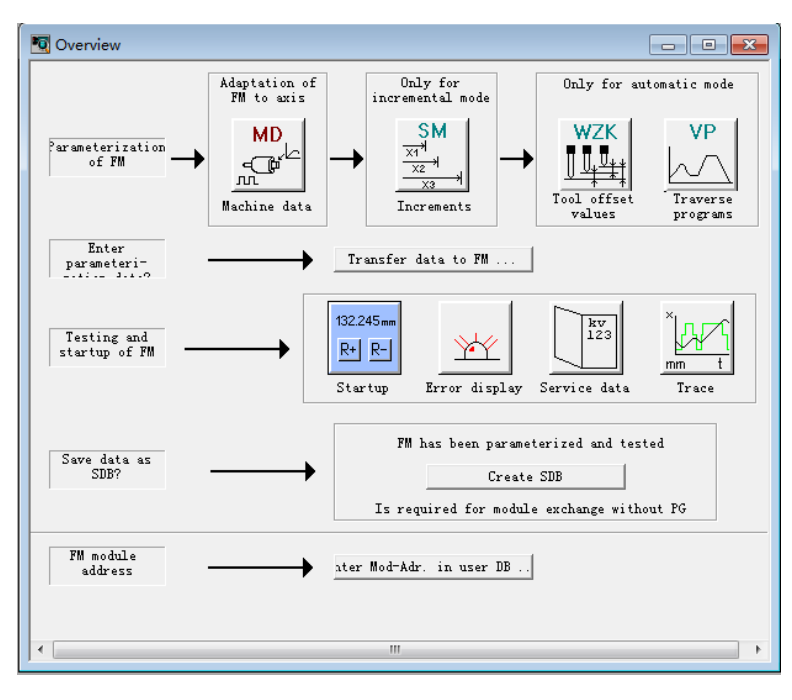

图 4-4 FM353 MD 参数设置界面

以上是参数配置界面。其中 MD 按钮用来配置机器参数。SM 按钮用于 输入增量表。WZK 按钮输入刀具补偿数据。VP 按钮输入 NC 程序。 Startup 按钮启动调试用的控制面板。Error display 打开故障诊断。 Service data 显示一些相关运行数据。Trace 可以显示相关变量的随时 间变化曲线。

首先点击 MD 按钮,打开机器参数的配置界面,下面说明常用的机器参 数。

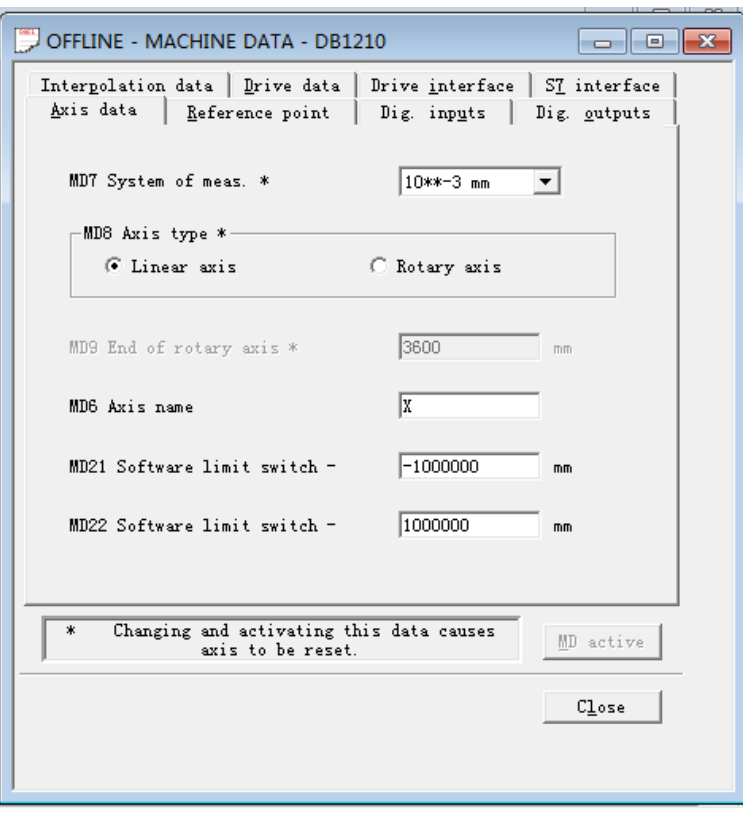

图 4-5 MD 参数 Axis Data

- MD7:测量和工作单位,默认是千分之一毫米为单位。
- MD8: 设置为线性轴或旋转轴,此处配置为线性轴。
- MD6: 轴的名字。
- MD21: 软限位的下限。
- MD22: 软限位的上限。

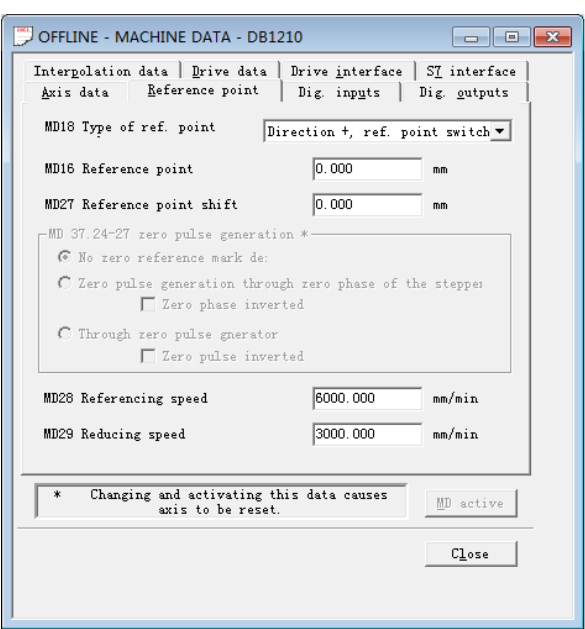

图 4-6 MD 参数 Reference Point

- MD18:寻找参考点的方式。
- MD16: 参考点坐标值
- MD27: 参考点偏移
- MD37.24-27:零脉冲的设置,此处无需配置
- MD28: 寻找参考点的速度 VA(正常)
- MD29: 寻找参考点的速度 VR(低速)

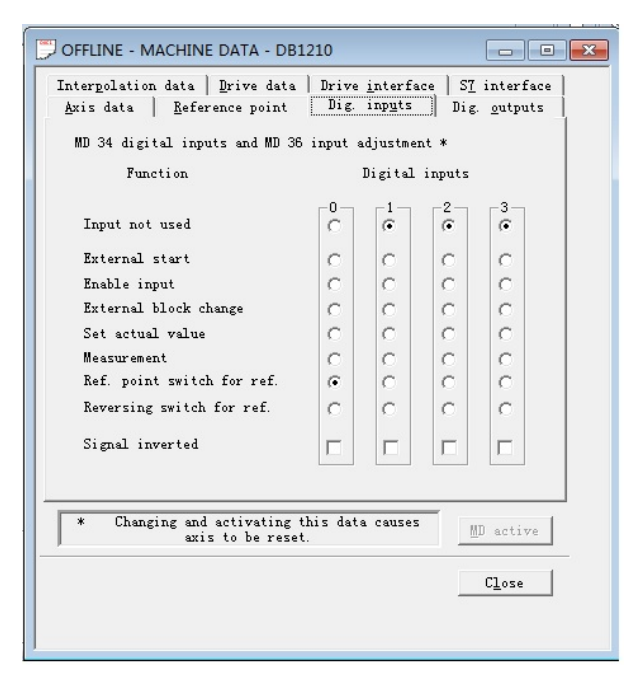

图 4-7 MD 参数 Dig Inputs

四个输入点可以进行配置,此处将 DI0 设置为参考点开关。

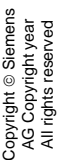

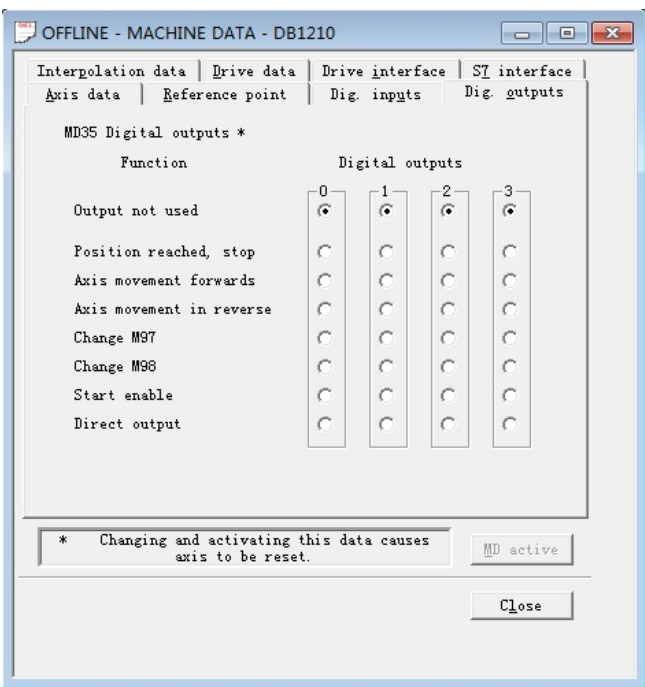

#### 图 4-8 MD 参数 Dig Outputs

数字量输出可以定义为以下功能:

- 到达定位点
- 轴正向运行
- 轴反向运行
- M 功能输出 (97)
- M 功能输出 (98)
- 启动使能
- 直接输出

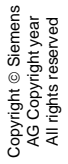

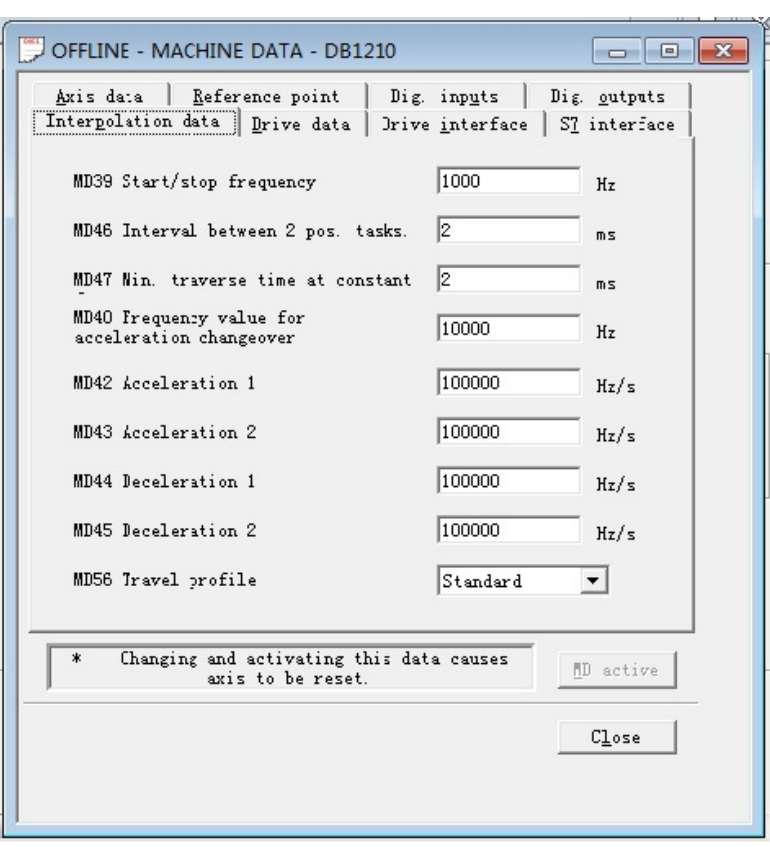

图 4-9 MD 参数 Interpolation Data

- MD39: 启动停止频率
- MD46: 两次定位任务之间的时间间隔
- MD47: 恒定频率下的最小运行时间
- MD40: 加速转换频率
- MD42: 加速度 1
- MD43: 加速度 2
- MD44: 减速度 1
- MD45: 减速度 2

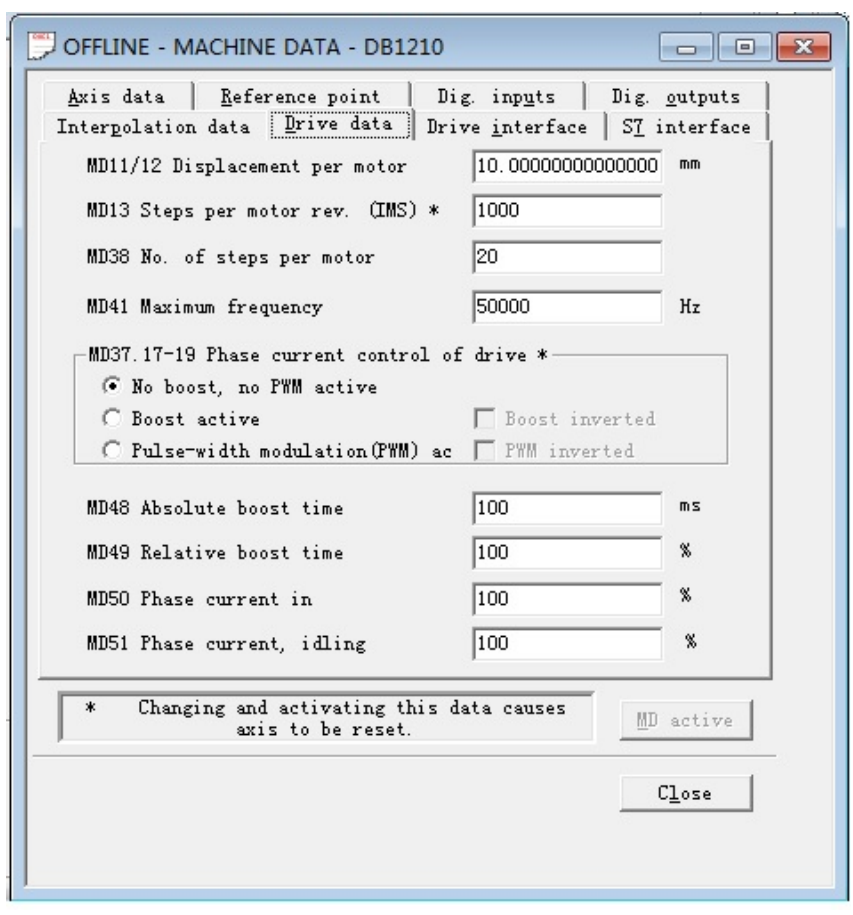

图 4-10 MD 参数 Drive Data

- MD11/MD12: 电机转动一圈被控定位对象的位移 。
- MD13: 电机转一圈需要的脉冲数 。此处值与 V90 中的 P29011 设置 相对应,为

1000。

■ MD38: 每电流源周期的增量数。即电机旋转一周所产生的步进数被 电机的极对数除

后的结果。如电机旋转一周的步进数: 1000, 电机的极对数: 50 MD38=1000/50=20

- MD41: FM353 输出的脉冲最大最大频率, 由步进电机和实际工艺确 定。
- MD37.17-19 是否使用 BOOST/PWM 功能,该功能需要驱动器支持。

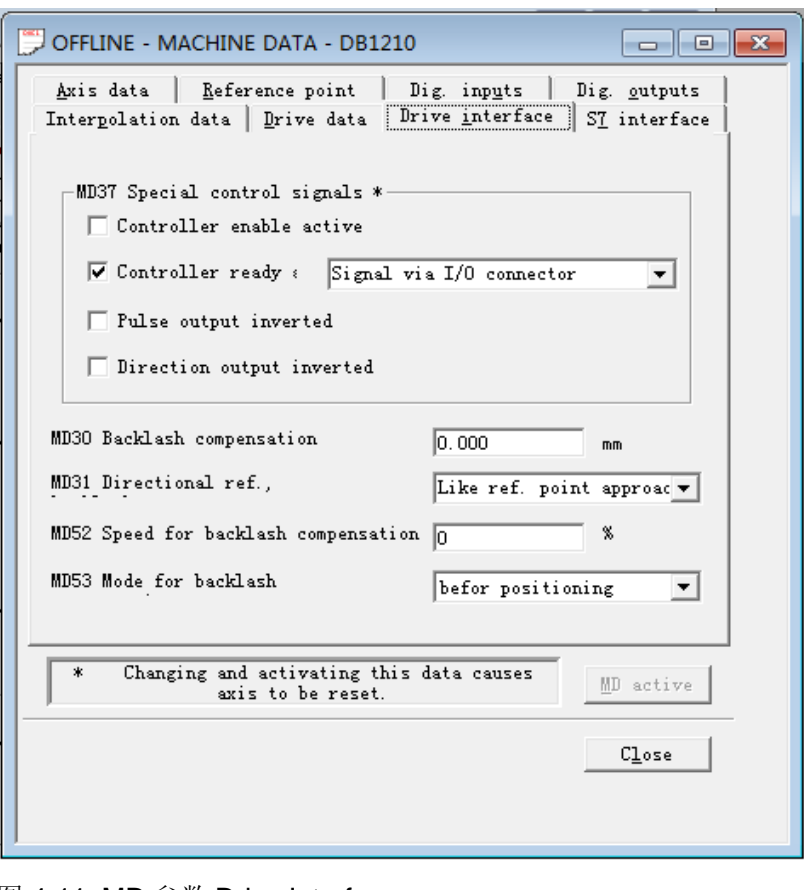

图 4-11 MD 参数 Drive Interface

**MD37:** 

15 针接头中的 ENABLE 信号是否起作用

READY 信号是否起作用,可以选择信号来自 15 针接头或 DI 输入 脉冲输出反向

方向输出反向

- MD30: 间隙补偿, 比如使用丝杠时,丝杠的间隙会导致定位精度下降, 需要设置该参数。
- MD31: 间隙补偿方向
- MD52: 间隙补偿速度
- MD53: 间隙补偿模式

在本项目中,因为 V90 无法接收和发送 5V 数字量输入输出信号,因此 不选择 15 针接头中 ENABLE 信号起作用;而伺服驱动器就绪信号为 24V, 接入 RM\_P 和 RM\_N 端子, 选择"Signal via I/O Connector"选项。

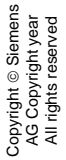

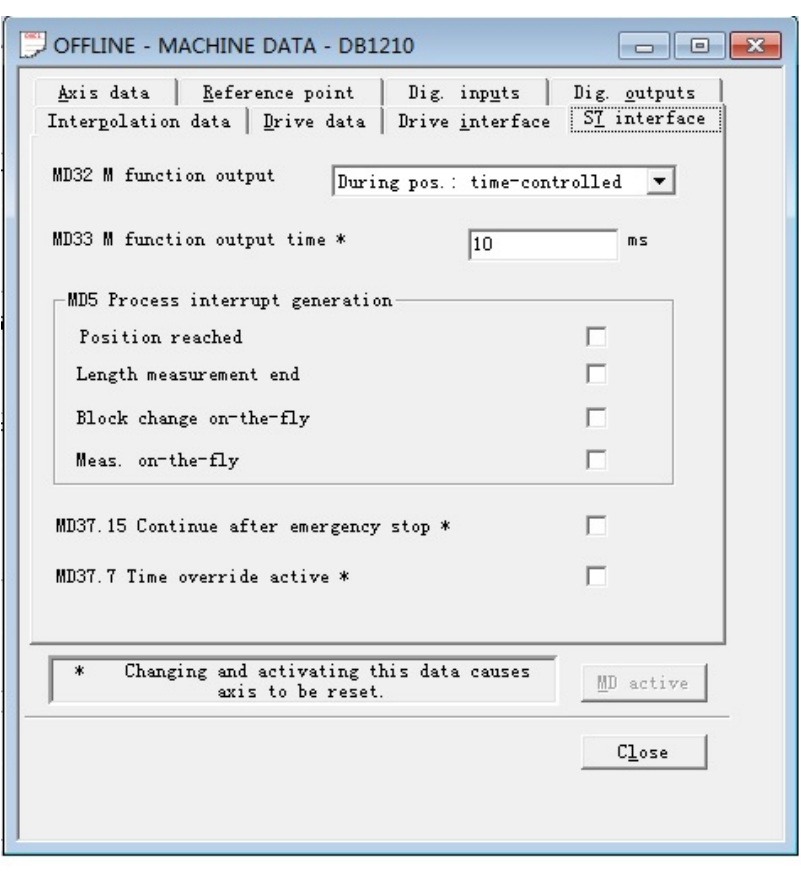

图 4-12 MD 参数 S7 Interface

- MD32: M 功能输出类型
- MD33: M 功能输出时间
- MD5: 中断产生:位置到达,测量结束,运行中块改变,运行中测量

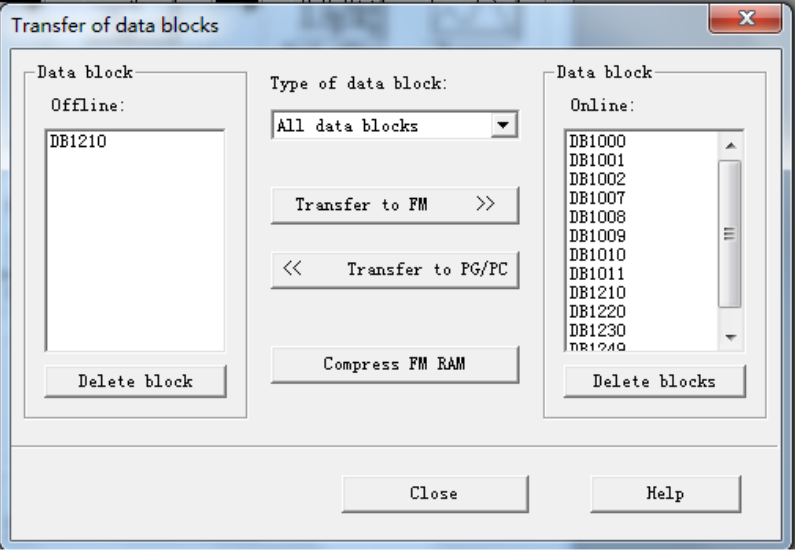

图 4-13 配置完成后将数据块传输到 FM 或 PG

参数配置完成后,点击 File-Save 保存配置好的参数, 然后关闭配置界 面。点击图 13 中的按钮, "Transfer data to FM",将"Data block Offline"中的 DB1210 传输到 FM353 中。最终调试完成后点击按钮 "Create SDB",上述 DB 块中存储的参数就会保存到 SDB 中。下载 SDB 后,CPU 上电时会自动将参数写到 FM353 中。这样即使更换 FM353 也不需要重新将这些 DB 导入 FM353。

如果更改完 MD 参数,点击控制面板的"MD Active"按钮使修改后的 MD 参数立即生效。否则某些 MD 参数需要重新上电才能生效。

注意: CPU 断电前最好点击"Create SDB"按钮生成 SDB, 然后下载 SDB, 防止 CPU 重新上电后原有 SDB 中的参数将 FM353 中修改好的 参数覆盖掉。

#### <span id="page-20-0"></span>4.5 用控制面板调试

Copyright Siemens AG Copyright year All rights reserved

Copyright © Siemens<br>AG Copyright year<br>All rights reserved

完成上述设置后,将 CPU 切换到 STOP 状态,点击"Startup"图标, 打开如下界面。可以在线调试 FM353。在调试界面中首先选则操作模式。 共有 7 种操作模式可以选择。此例程中选择"Jogging"模式。

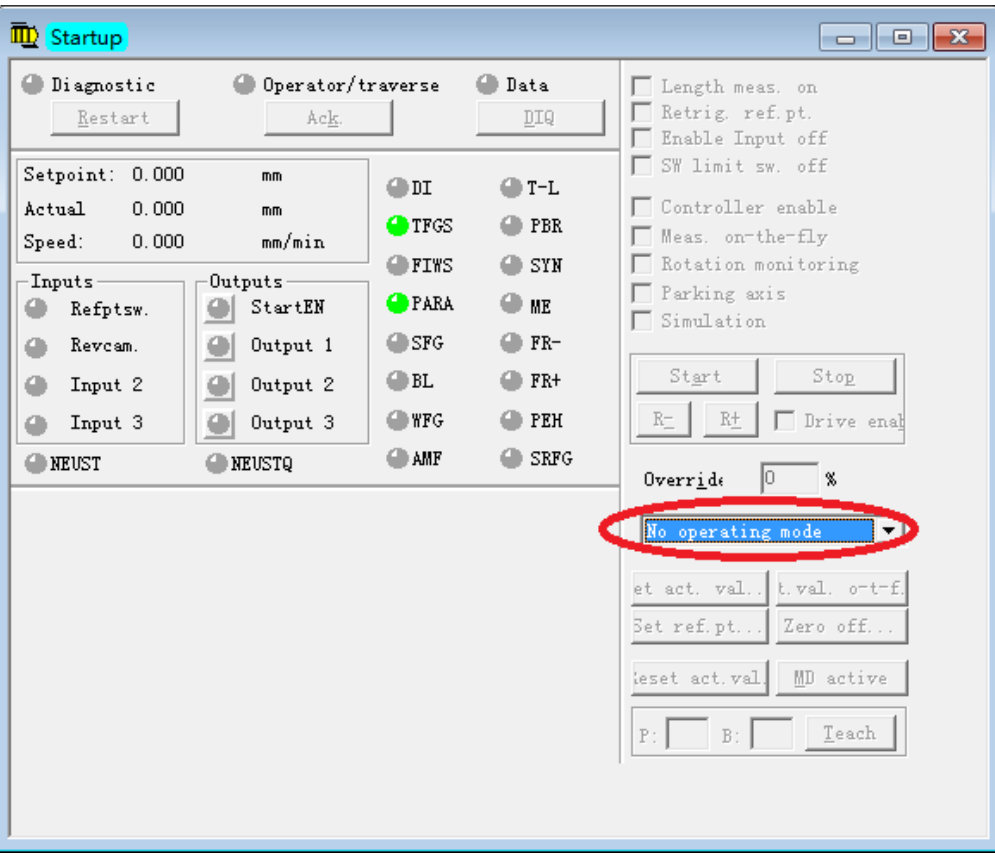

图 4-14 FM353 控制面板调试界面

21

Copyright ⊚ Siemens<br>AG Copyright year<br>All rights reserved Copyright Siemens AG Copyright year All rights reserved

在调试过程中,控制面板的 Operator error 或 Data error 指示灯可能会 亮起,这时指示有错误产生。点击图 4-4 的 Error Display 按钮, 会显示 上述界面。在这里可以看到详细的出错信息。通过 Ack 按钮应答 Operator error,通过 DIQ 按钮应答 Data error 错误。

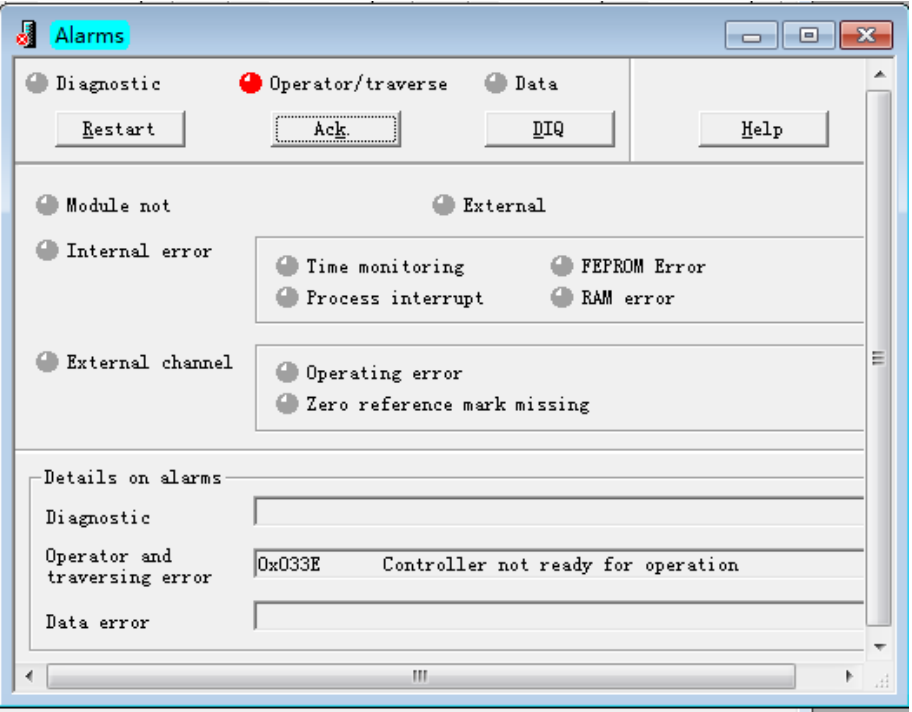

图 4-15 FM353 控制面板 Alarm 界面

如图 4-16,选中 Controller enable, Drive enable。如果想在模拟模式 下测试(电机不动), 勾选,Simulation。在 Level 1 中填写速度级别 1 的值, 在 Level 2 中填写速度级别 2 的值。选中速度级别 1 或 2。在 Override 参数中填写实际速度与设定速度的百分比。在这里填写 100%, 即按照设定速度的 100%运行。选中 R+(正向运行)或 R-(反向运行), 按下空格键,电机即会在点动模式运行。

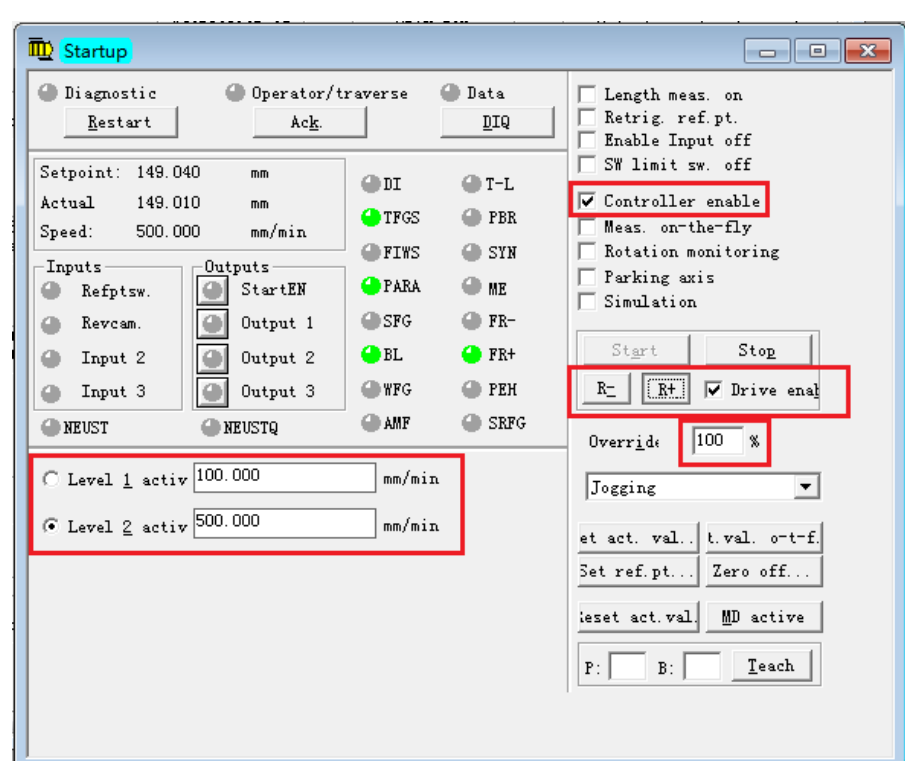

图 4-16 FM353 控制面板点动模式

如果运行中报错,可以通过 Error Display 查看报错信息, 通过 Ack 确 认错误。

#### <span id="page-22-0"></span>4.6 用程序调试

在 SIMATIC MANAGER 的文件菜单下选择"打开", 在打开项目的对话 框中选择页面"例子项目", 找到项目"zEn13\_02\_FM353\_EX", 并打 开。将其中的 FC0, FC1, FC2, FC3, UDT1, DB1 拷贝到自己的项目中。 可以直接使用 DB1 作为用户数据块, 或者用 UDT1 生成用户数据块, 两 者是等效的。

在 0B100 中调用 FC0, DB NO 是 UDT1 生成的用户 DB 的块号, CH\_NO 填写 1, LADDR 填写 FM353 的硬件地址。如果 FM353 放在 ET200M 上, 还需要在 OB86 中调用 FC0。

## Copyright © Siemens<br>AG Copyright year<br>All rights reserved Copyright Siemens AG Copyright year All rights reserved

#### **Metton Mi**: Title:

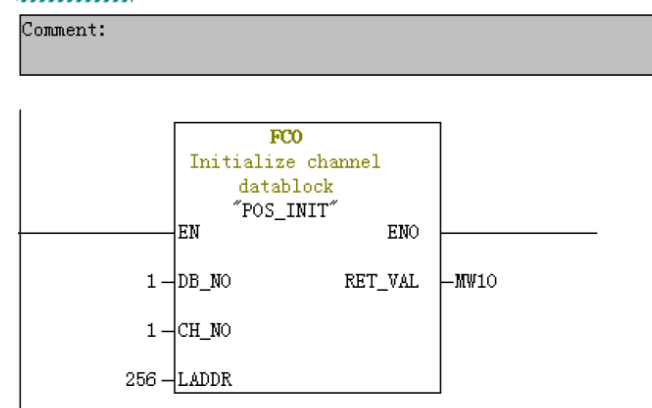

- 图 4-17 OB100 中调用 FC0
- 在 0B1 中调用 FC1, DB NO 是用户 DB 的块号。
- Metrork 1: Title:

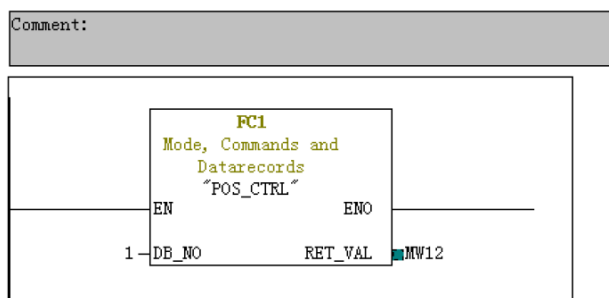

- 图 4-18 OB1 中调用 FC1
- 为了简化操作,下面的测试使用变量表进行。

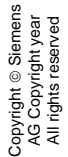

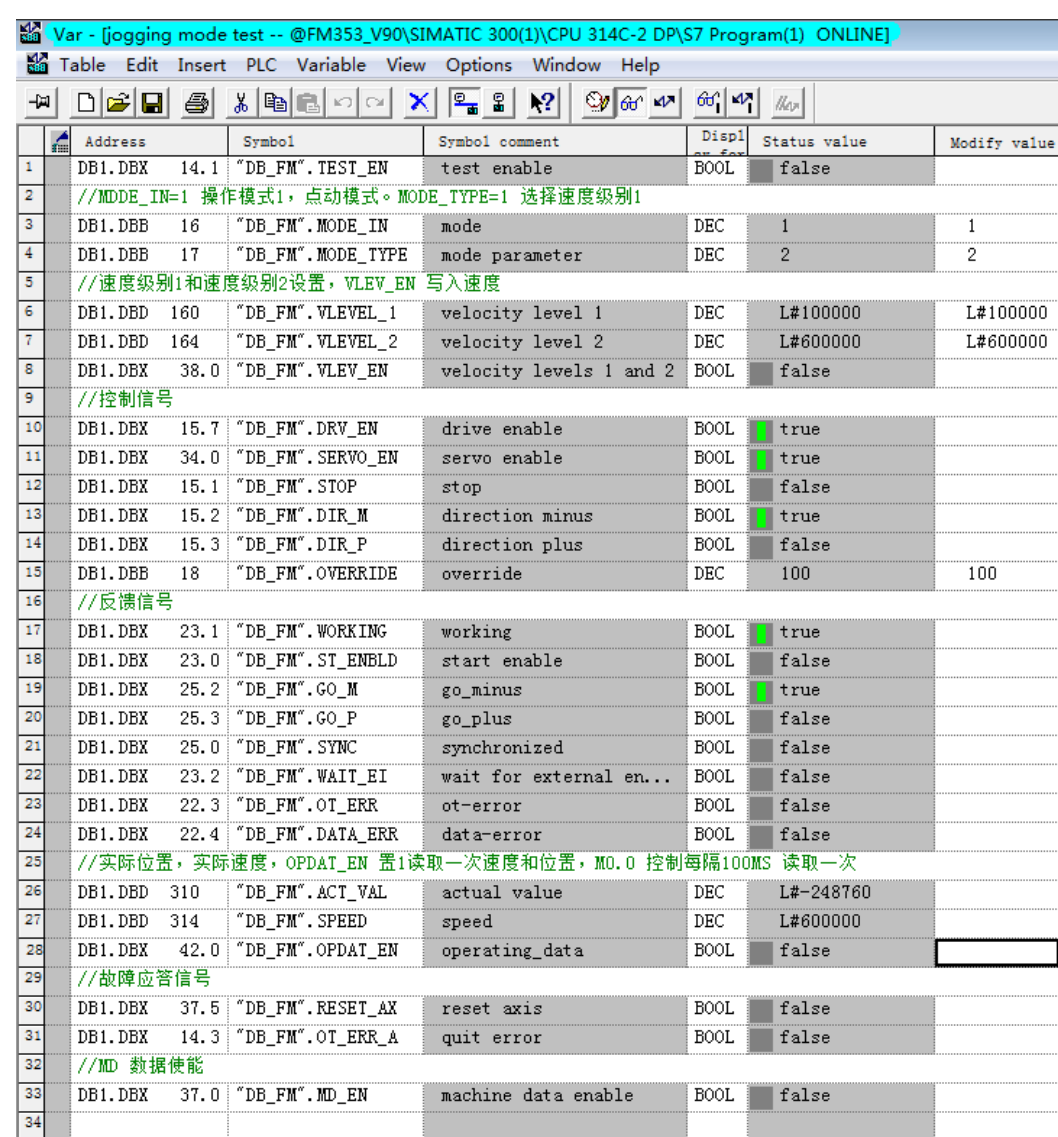

图 4-19 点动模式程序调试

TEST EN 信号用于选择是通过控制面板控制还是程序控制。该信号置 1, 使用控制面板调试。置 0,使用程序控制,这时控制面板只能监视,不 能控制。MODE IN 设置为 1,表示点动模式, MODE TYPE 设置为 1,表 示选择速度级别 1,设置为 2 表示选择速度级别 2。在 VLEVEL\_1, VLEVEL 2 中分别设置速度级别 1 和速度级别 2 的值。设置完后将 VLEV\_EN 置 1,使能设置的值,使能完成后 VLEV\_EN 自动清 0。 置位 信号 DRV EN, SERVO EN, 设置 OVERRIDE, 最后置位 DIR P 或 DIR M 控制电机正反转。

当前位置可以从 ACT\_VAL 读取到,当前速度从 SPEED 读取到。 OPDAT EN 置 1, 可以将实际的速度和位置读取到上面的两个变量中, 读取完成后, OPDAT\_EN 自动清 0。在程序中, 利用时钟脉冲 MO.0 每 隔 100 毫秒读取一次。